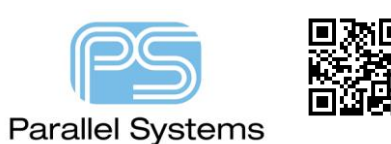

**User Defined Templates**

## **Start new PCB Editor Designs from a User-defined template**

Many users want to use a template board file to seed new designs. First you need to create a template board file. To do this use File>New then specify name and location. Once you start the board you can define default colours (Setup>Colors), rules (Setup>Constraints and Setup>Constraint Modes), default cross sections or layer stackups (Setup>Cross Section), default design Parameters (Setup>Design Parameters). You can also import a default board profile(Import>MCAD>DXF or IDF/x) or create default artwork films (Export>Gerber then Add to add a FILM\_SETUP.txt) to name a few. Once the board file is saved there are several ways to use this as a template:

In PCB Editor, File>Open, Browse to a directory holding a "template" board file:

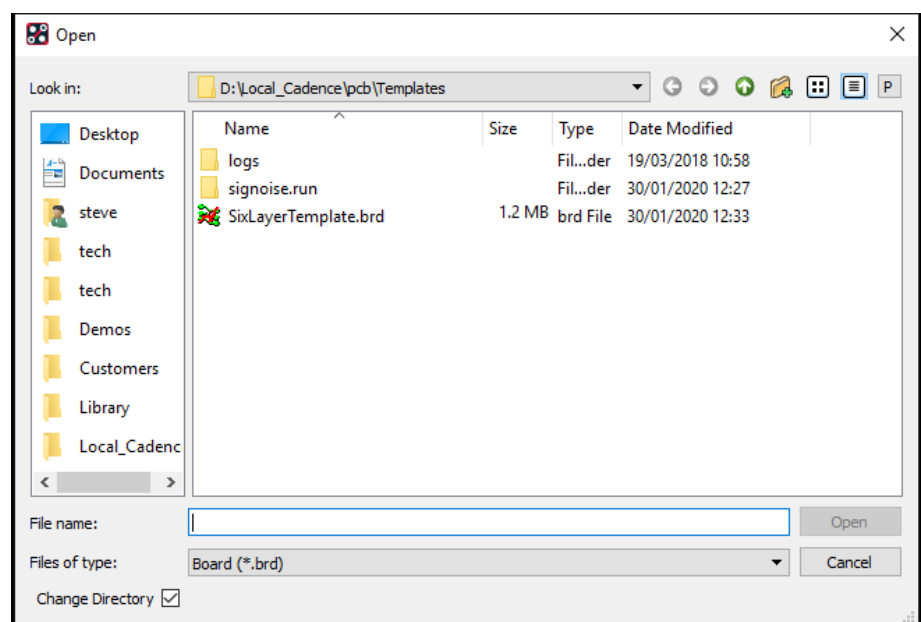

And open it, then File>Save As the new Design Name in the required location:

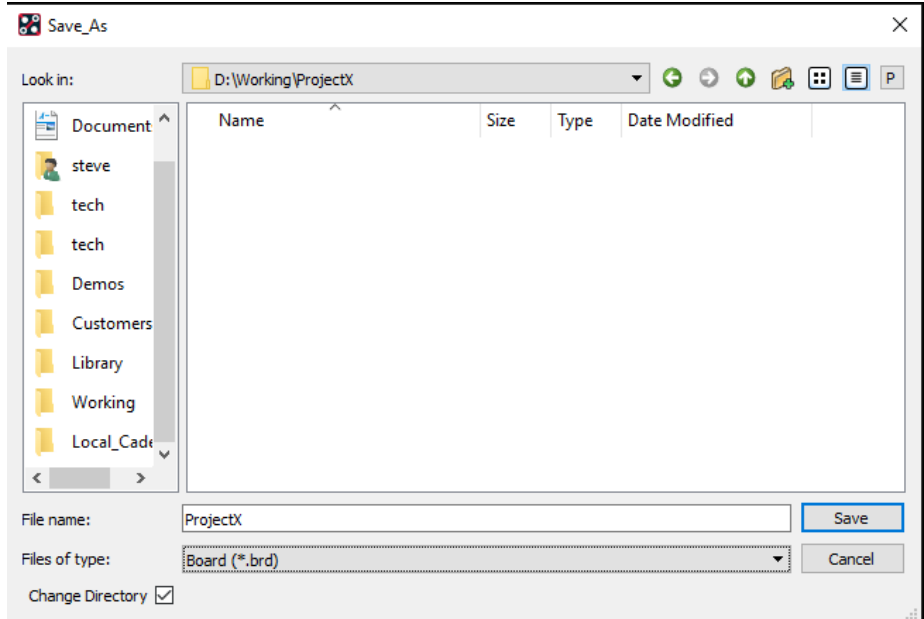

Import>Logic (OrCAD) or File>Import>Logic (Allegro) to load the design netlist data.

## **Configure the Templates Preference:**

Setup>User Preferences, Paths, Config, wizard\_template\_path, use the "…" button to configure the path, add a new directory for your templates and move it to the top of the list:

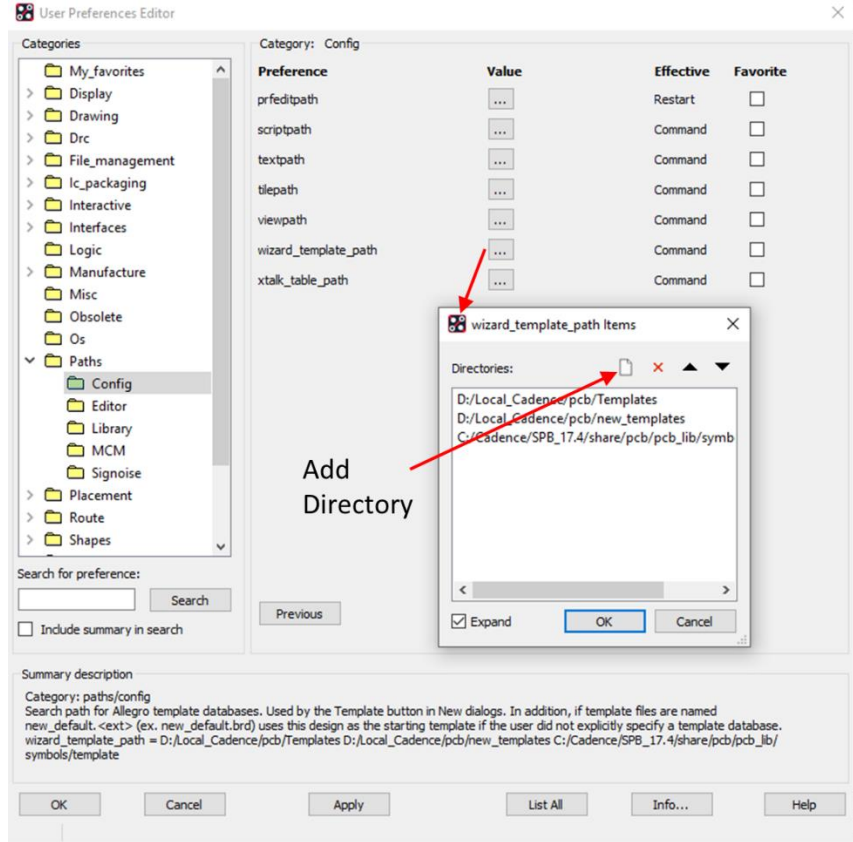

## **Start a New design and specify a Template:**

To start a new design, File>New, Browse to the new location for the design, provide a Name and use the Template button to select a template. (This will support "any" Template name):

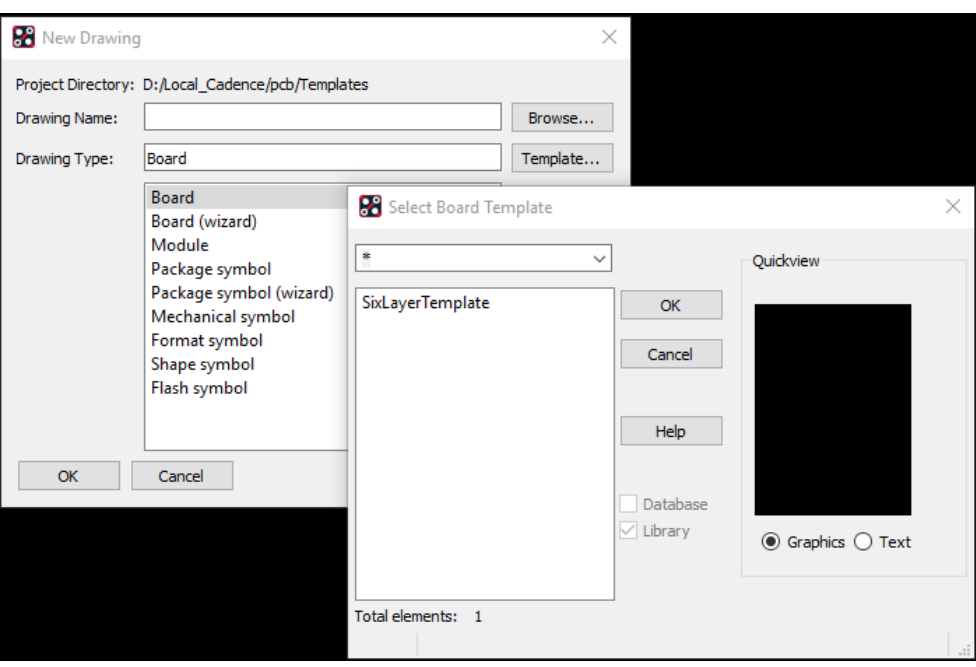

**© 2020 Parallel Systems Limited Page 2 of 3**

## **Start a New design and use a default template:**

There is a reserved Template Name called "new\_default", a template named "new\_default.brd" will be used when starting "any" new board design without needing to specify the Template. This Template will be used by **File>New** in PCB Editor and by **PCB>Design Sync** in Capture (CIS) when the PCB Editor "Input Board" entry is blank. The method from Capture (CIS) will create a new design with the netlist data loaded into the template and saved as a new design named after the DSN file (by default)

**Note:** The Template board in all cases may contain "as much", or "as little", as required to start the design. Some examples of what the Template could contain include colours, units and precision, drawing size and so on, essentially "anything" that does not require a netlist loaded.

("new default.dra" can be saved in the "wizard template path" location(s) to be used as the "starting point" when creating Symbols: Package, Mechanical, Format, Shape or Flash)

The following are trademarks or registered trademarks of Cadence Design Systems, Inc. 555 River Oaks Parkway, San Jose, CA 95134 Allegro®, Cadence®, Cadence logo™, Concept®, NC-Verilog®, OrCAD®, PSpice®, SPECCTRA®, Verilog®

**Other Trademarks** 

All other trademarks are the exclusive property of their prospective owners.

**NOTICE OF DISCLAIMER**: Parallel Systems is providing this design, code, or information "as is." By providing the design, code, or information as one possible implementation of this feature, application, or standard, Parallel Systems makes no representation that this implementation is free from any claims of infringement. You are responsible for obtaining any rights you may require for your implementation. Parallel Systems expressly disclaims any warranty whatsoever with respect to the adequacy of the implementation, including but not limited to any warranties or representations that this implementation is free from claims of infringement and any implied warranties of merchantability or fitness for a particular purpose.